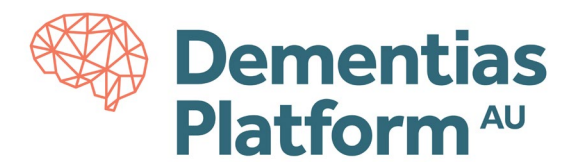

## **File Out Requests**

\*For details of accessing DPAU Analysis Environment, see [here.](https://dementiasplatform.com.au/sites/default/files/documents/1_Logging_in_to_DPAU_Analysis_Environment.pdf)

**1.** File Out requests are submitted from within the DPAU Analysis Environment Virtual Machine, using the *SeRP Egress* desktop shortcut, or go to the Portal at<https://serp-web.erc.monash.edu/> use your preferred browser.

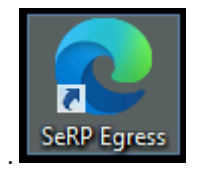

You will be prompted for your log in details again, please use your assigned username and password.

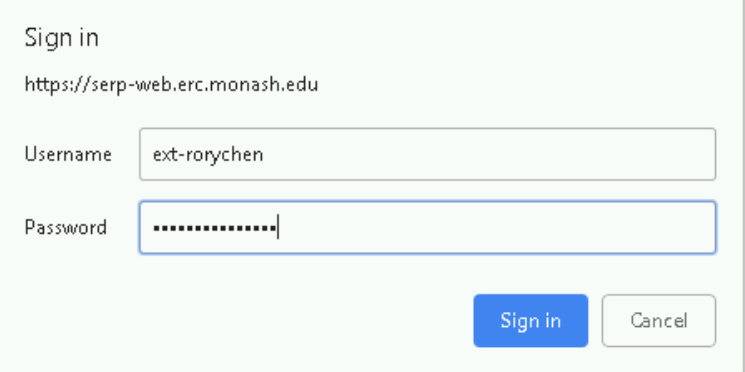

- **2.** When the portal displays, you will see three options:
	- Request File(s) Out
	- My Pending Out Requests
	- Retrieve File(s) In

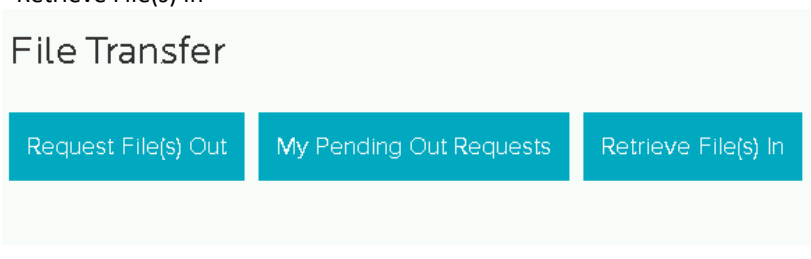

Click 'Request File(s) Out'

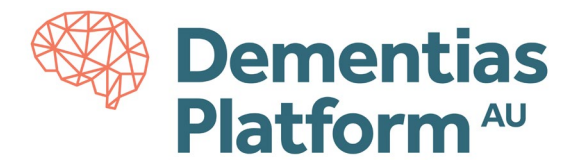

 $\bar{\mathbf{v}}$ 

**3.** Drop your file(s) into the relevant area and fill and complete the form questions. Then click Send Request.

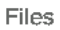

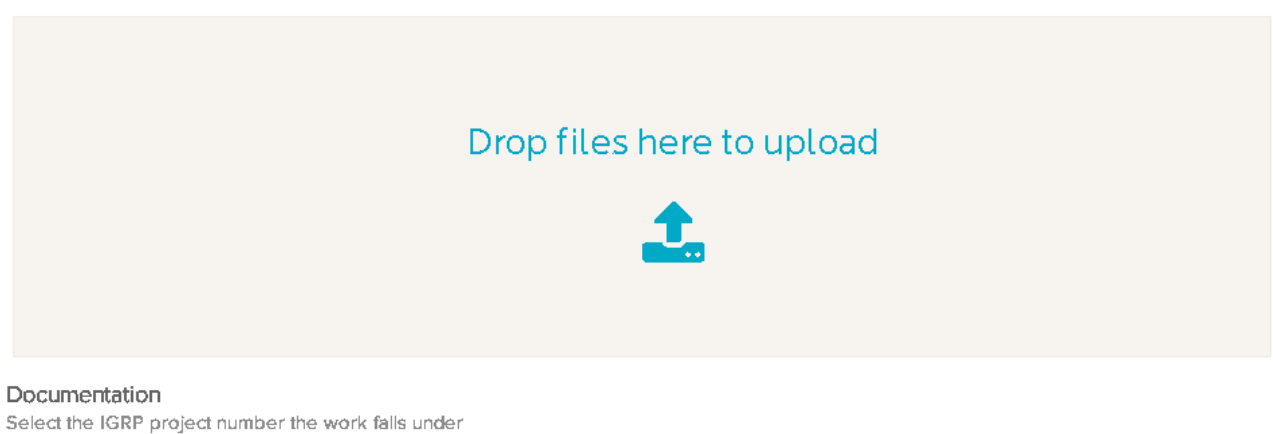

--- Select Project ---

Documentation is included within the files

File(s) description

I certify that these outputs comply with the Monash Data Access Agreement, and that I have provided all the required information.

File requests are reviewed by the Monash Senior Data Scientists. Please allow two working days for the review.

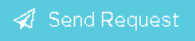

**5.** Please allow two working days for the review process. When the review has been completed, you will be sent another email notification containing instructions on how to retrieve the file(s).

If you have not received an email with instructions on how to retrieve your files, please contact DPAU at [dpau@unsw.edu.au.](mailto:dpau@unsw.edu.au)

The email should include the following:

*Subject line: File Out Requests – Project ID Content must include: Project ID and name; Your full name; Date you submitted the request*

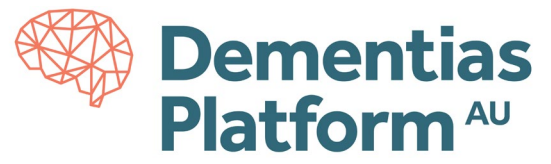

**The following steps are to be completed once your File Out Request has been approved for retrieval from the DPAU Analysis Environment.**

**6.** To export approved file(s) from the DPAU Analysis Environment, go to the Portal at <https://serp-web.erc.monash.edu/> (do not select launch platform).

## **7.** Select File Out Requests

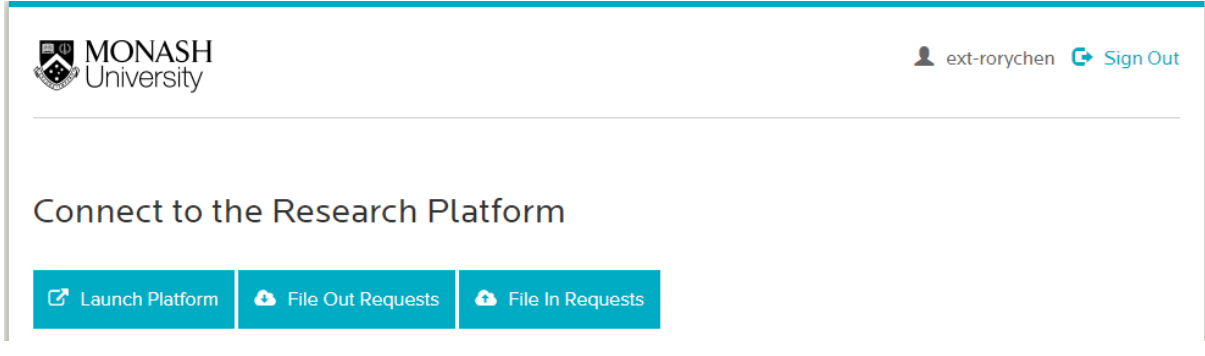

**8.** A list of previous File Out requests will be displayed. Click the 'eye' icon to view your approved file.

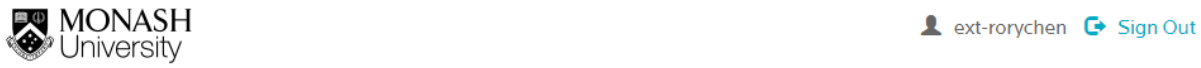

## My File Out Requests

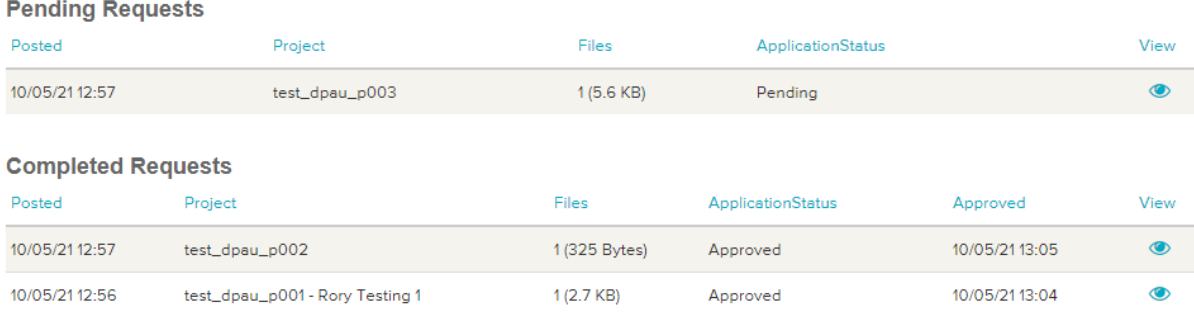

**9.** Click the download icon to download your approved file. The file will now be saved to your local computer.

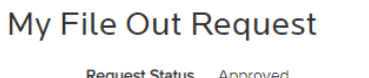

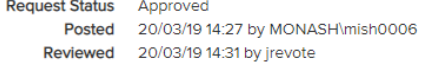

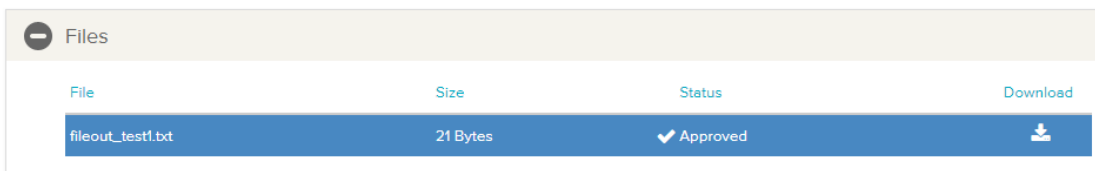